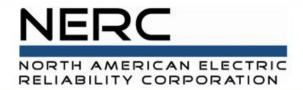

# **Connected Storage Performance** GADS Solar Training - Module 8

#### May 2024

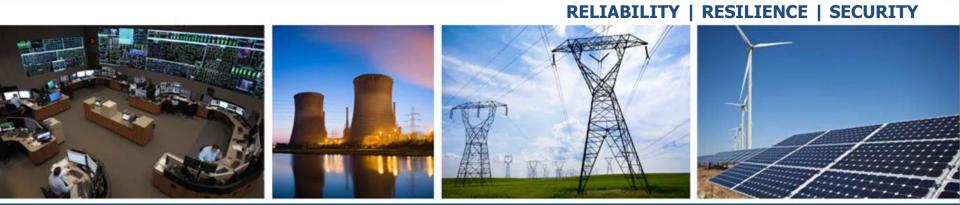

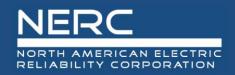

#### **Storage Performance**

- Concepts
- Add Storage Performance
- Storage Performance Update
- Validations
- Export, correct, and reimport
- Storage Performance Import (Excel)
- Append, Update, Full Replace

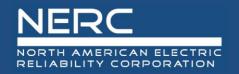

- All graphics (screen shots) in this presentation are courtesy of Open Access Technology International (OATI), Inc.

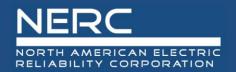

### Storage Group Performance – User Interface

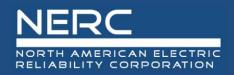

- Login to the NERC GADS OATI Wind and Solar Portal
- Click on Solar Generation (GADS)
- Hover over Forms and then click Energy Storage Group Performance

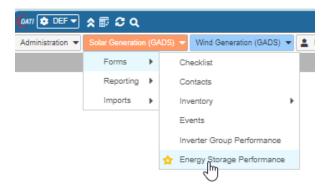

• A list of Storage Group performance records (if any) will appear

| 🕼 DEF 🔻                            | \$ 🗊 🕄 Q                |                 |                |                 |  |  |  |  |
|------------------------------------|-------------------------|-----------------|----------------|-----------------|--|--|--|--|
| Administration 💌                   | Solar Generation (GADS) | Wind Generation | ation (GADS) 🔻 | 💄 My Settings 👻 |  |  |  |  |
| Solar Energy Stor                  | r ×                     |                 |                |                 |  |  |  |  |
| Energy Storage Performance Summary |                         |                 |                |                 |  |  |  |  |
| Company Plant                      |                         |                 |                |                 |  |  |  |  |
|                                    |                         |                 |                |                 |  |  |  |  |
| Company Nam                        | ne NERC ID              | Region          | Plant ID       | Plant Name      |  |  |  |  |

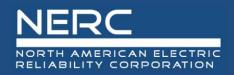

- You can edit the existing event information by clicking on a storage group performance record or you can create a new record
- You may need to filter (top right of screen) for a certain company and plant before adding a new event

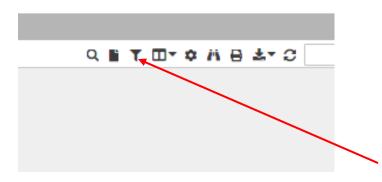

• Click the filter icon to select a company and plant

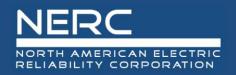

• Select a company from the filter and click the floppy disk icon to filter

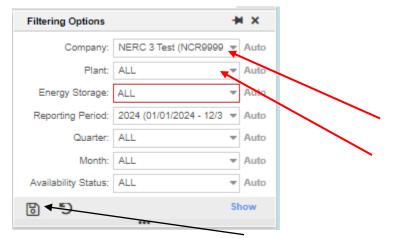

• Select the new icon to create a new plant

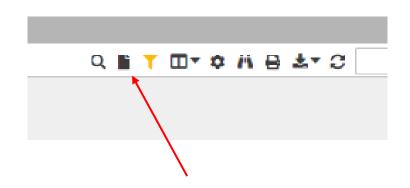

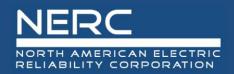

### **Adding Storage Group Performance**

 The following screen will appear

 Let's look closer at each section

| @471 😫 DEF ▾ 🛠 🗊 😂 Q                                            |                 |                       | OATI NERC Appli   | cations   Leeth DePr |
|-----------------------------------------------------------------|-----------------|-----------------------|-------------------|----------------------|
| Administration  Solar Generation (GADS)  Wind Generation (GADS) | 💄 My Settings 👻 |                       |                   |                      |
| Solar Energy Stor × Solar Energy Stor ×                         |                 |                       |                   |                      |
| Energy Storage Performance Entry                                |                 |                       |                   |                      |
| General Information                                             |                 |                       |                   |                      |
| Entity                                                          | Servic          | e Date                |                   |                      |
| NERC ID: NCR99997                                               |                 | Reporting Year: 2     | 2024              |                      |
| Company: NERC 3 Test                                            |                 | Reporting Month:*     | Please select one | ~                    |
| Region: Non North America                                       |                 | Availability Status:* | Please select one | •                    |
| Plant Info                                                      | Energ           | y Storage Group Info  |                   |                      |
| Plant ID.* Please select one                                    | ~               | Group ID:*            | Please select one | •                    |
| Plant Name:* Please select one                                  | ▼               | Group Name:*          | Please select one | •                    |
| Performance Details                                             |                 |                       |                   |                      |
| Charge Generation:                                              | MWh             | Discharge Generation: |                   | MWh                  |
| Performance Hours                                               |                 |                       |                   |                      |
| Available Hours                                                 |                 |                       |                   |                      |
| Charging:                                                       | hrs             | Discharging:          |                   | hrs                  |
| Unavailable Hours                                               |                 |                       |                   |                      |
| Planned Outage:                                                 | hrs             | Forced Outage:        |                   | hrs                  |
| Maintenance:                                                    | hrs             |                       |                   |                      |
|                                                                 |                 |                       |                   |                      |

#### **RELIABILITY | RESILIENCE | SECURITY**

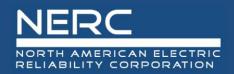

# • The NERC ID, company, and region are populated because this company was chosen in the filter

Energy Storage Performance Entry

....

| General Information            |                                           |
|--------------------------------|-------------------------------------------|
| - Entity                       | Service Date                              |
| NERC ID: NCR99997              | Reporting Year: 2024                      |
| Company: NERC 3 Test           | Reporting Month:* Please select one 1     |
| Region: Non North America      | Availability Status:* Please select one 2 |
| Plant Info                     | Energy Storage Group Info                 |
| Plant ID.* Please select one   | Group ID:* Please select one              |
| Plant Name.* Please select one | Group Name:* Please select one            |
|                                |                                           |

- 1. Select the reporting month from the picklist
- 2. Select the availability status from the picklist
- 3. Select the plant ID from the picklist or select the plant name from the picklist
- 4. Select the storage group ID from the picklist or select the storage group name from the picklist

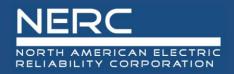

### **Adding Storage Group Performance**

• This part of the screen is for performance details entry

| Performance Details   |   |     |
|-----------------------|---|-----|
| r chomanee betans     |   |     |
| Charge Generation:    | 1 | MWh |
| Discharge Generation: | 2 | MWh |

- 1. Enter the number of MWh used to charge the energy storage device
- 2. Enter the number of MWh that were discharged (generated) from the energy storage device

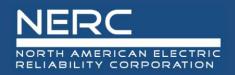

• This part of the screen is for performance hours entry

| Performance Hours |   |     |                |   |     |
|-------------------|---|-----|----------------|---|-----|
|                   |   |     |                |   |     |
|                   |   |     |                |   |     |
| Available Hours   |   |     |                |   |     |
|                   |   |     |                |   |     |
| Charging:         | 1 | hrs | Discharging:   | 2 | hrs |
|                   |   |     |                |   |     |
|                   |   |     |                |   |     |
| Unavailable Hours |   |     |                |   |     |
|                   |   |     |                |   |     |
| Planned Outage:   | 3 | hrs | Forced Outage: | 4 | hrs |
|                   |   |     |                |   |     |
| Maintenance:      | 5 | hrs |                |   |     |
|                   |   |     |                |   |     |
|                   |   |     |                |   |     |

- 1. Enter the number of hours the energy storage group was charging
- 2. Enter the number of hours the storage group was discharging
- 3. Enter the number of planned outage hours
- 4. Enter the number of forced outage hours
- 5. Enter the number of maintenance outage hours

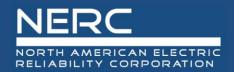

## Storage Group Performance – Excel Template

**RELIABILITY | RESILIENCE | SECURITY** 

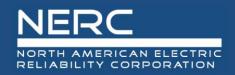

### **Energy Storage Performance Record**

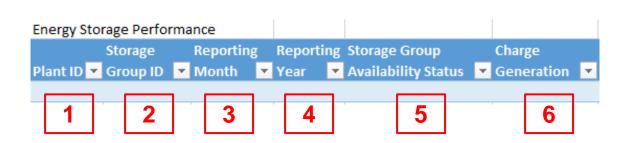

- *Remember the pop-up windows provide helpful information*
- 1. Enter the NERC plant ID
- 2. Enter the energy storage group ID
- 3. Enter the number of the reporting month
- 4. Enter the reporting year
- 5. Select the storage group availability status from the picklist
- 6. Enter the MWh of charge generation

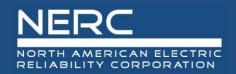

### **Energy Storage Performance Record**

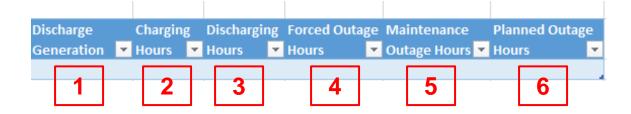

- *Remember the pop-up windows provide helpful information*
- 1. Enter the MWh of discharge generation
- 2. Enter the number of charging hours for the energy storage group
- 3. Enter the number of discharging hours for the energy storage group
- 4. Enter the number of hours that the energy storage group was in a forced outage state
- 5. Enter the number of hours that the energy storage group was in a maintenance outage state
- 6. Enter the number of hours that the energy storage group was in a planned outage state

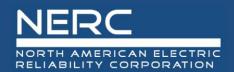

- You are now ready to export your Energy Storage performance data file to OATI
- Save your Excel template to a place of your choosing
- Next create the XML file for an Energy Storage Performance Record
  - Make sure that you are on the "Storage Performance" worksheet tab
  - Right click a cell somewhere on a row of data on the "Storage Performance" worksheet
  - Select XML from the popup menu
  - Select export from the popup menu

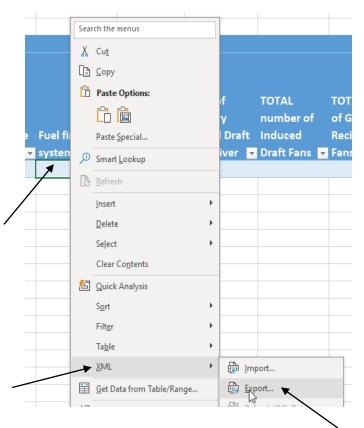

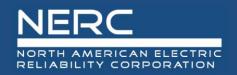

Name the file, select where you want the file saved, and press the export button

| 'his PC           | ^        | Name                   |       | D         | ate modified      | Туре       |             | Size |  |  |
|-------------------|----------|------------------------|-------|-----------|-------------------|------------|-------------|------|--|--|
| 3D Objects        |          | 2023 GADS Training Sli | des   | 8,        | /2/2023 10:29 AM  | File folde | er          |      |  |  |
| Desktop           |          | Custom Office Templa   |       | 7,        | /5/2023 7:06 AM   | File folde | er          |      |  |  |
| Documents         |          | Expenses               |       | 13        | 2/11/2023 3:52 PM | File folde | er          |      |  |  |
|                   |          | OATI Testing           |       | 12        | 2/14/2023 7:39 AM | File folde | er          |      |  |  |
| Downloads         |          | OATI_Cert              |       | 7,        | /20/2023 11:05 AM | File folde | er          |      |  |  |
| Music             |          |                        |       |           |                   |            |             |      |  |  |
| Pictures          |          |                        |       |           |                   |            |             |      |  |  |
| Videos            |          |                        |       |           |                   |            |             |      |  |  |
| Windows (C:)      |          | /                      |       |           |                   |            |             |      |  |  |
| GADS (\\atkins    | (C       |                        |       |           |                   |            |             |      |  |  |
| Staff (\\atkins\( | G        |                        |       |           |                   | 2          |             |      |  |  |
| D _ 11_ L 11_ A A |          | /                      |       |           |                   |            |             |      |  |  |
| File name:        | <u> </u> |                        |       |           |                   |            |             |      |  |  |
| Save as type: >   | (ML Fil  | es (*.xml)             |       |           |                   |            |             |      |  |  |
| Authors:          | Brian N  | lolan                  | Tags: | Add a tag |                   | Title:     | Add a title |      |  |  |
|                   |          |                        |       |           |                   |            |             |      |  |  |
|                   |          |                        |       |           |                   |            |             |      |  |  |

Make note of your file name and where you saved it

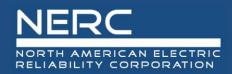

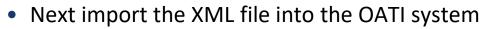

- Log into the OATI Solar GADS system
- Navigate to the appropriate menu item on the Solar interface
  - Click on SOLAR Generation (GADS) on the top menu ribbon
  - Click Forms and then Energy Storage Performance in the dropdown menu

| 🕼 DEF 🗸          | * 🗊 🛛 Q          |        |                           |       |   |                  |          |                 |               |                   |                               |          |
|------------------|------------------|--------|---------------------------|-------|---|------------------|----------|-----------------|---------------|-------------------|-------------------------------|----------|
| Administration 👻 | Solar Generation | n (GAE | S) 🚽 Wind Generation (GAD | )S) 🔻 |   |                  |          |                 |               |                   |                               |          |
|                  | Forms            | •      | Checklist                 |       |   |                  |          |                 |               |                   |                               |          |
|                  | Reporting        | •      | Contacts                  |       | - |                  |          |                 |               |                   |                               |          |
|                  | Imports          | •      | Inventory                 | •     | [ | Administration 👻 | Solar Ge | neration (GADS) | Wind Gener    | ration (GADS) 💌   | 💄 My Settings 👻               |          |
|                  |                  |        | Events                    |       |   | Solar Energy St  | or ×     |                 |               |                   |                               |          |
|                  |                  |        | Inverter Group Performan  | ice   |   | Energy Storage   |          | -               | 11-           |                   |                               |          |
|                  |                  |        | 🟠 Energy Storage Performa | nce   |   | Filtered By: Yo  |          |                 | npany × Repor | ting Period: 2024 | l (01/01/2024 - 12/31/2024) × | _        |
|                  |                  |        |                           |       |   |                  | Сог      | mpany           |               |                   | Plant                         | E        |
|                  |                  |        |                           |       |   | Company Na       | me       | NERC ID         | Region        | Plant ID          | Plant Name                    | Group ID |
|                  |                  |        |                           |       |   |                  |          |                 |               |                   |                               |          |

 A list of previously created Storage Group Performance Records (if any) will appear

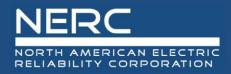

#### **Exporting Energy Storage Performance Records**

An Import button will appear on the bottom left of the screen

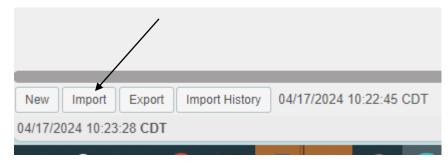

Press the import button and the popup below will appear

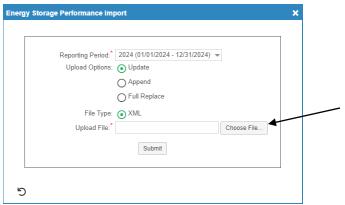

 Click the "Choose File" button on the Energy Storage Performance Import popup and navigate to where you saved your XML file

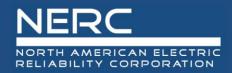

#### **Energy Storage Performance Records**

Select the file you just created and press the "Open" button

| GT test 6.xml     | 12/12/2023 12:55 PM | XML Document | 3 KB              |        |
|-------------------|---------------------|--------------|-------------------|--------|
| GT test 7.xml     | 12/12/2023 1:05 PM  | XML Document | 4 KB              |        |
| GT test 8.xml     | 12/12/2023 1:08 PM  | XML Document | 3 KB              |        |
| Hydro test 14.xml | 12/12/2023 5:48 PM  | XML Document | 3 КВ              |        |
| Hydro test 15.xml | 12/12/2023 5:55 PM  | XML Document | 4 KB              |        |
| Hvdro test 16.xml | 12/12/2023 6:00 PM  | XMI Document | 4 KB              | ~      |
| 1e:               |                     |              | ✓ All files (*.*) | $\sim$ |
|                   |                     |              | Open Car          | ncel   |

 Click the submit button on the Energy Storage Performance Import popup shown below

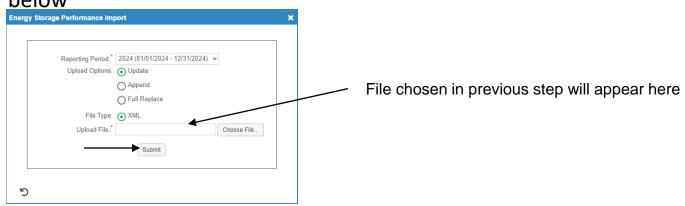

 If you correctly entered the data in your spreadsheet, your Energy Storage performance record should load without issue and is complete.

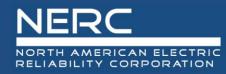

# **Questions and Answers**

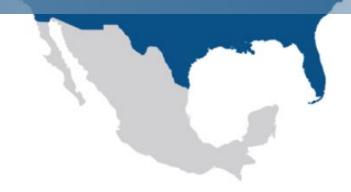

**RELIABILITY | RESILIENCE | SECURITY**